# ピリカアプリ(Ver.4)の使い方

 ピリカは世界最大級のごみ拾い&社会貢献アプリです。ごみを拾う様子 をピリカで見える化することで、みんなが刺激し合いながら、大きな輪と なり、世界がきれいになっていきます。

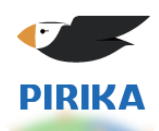

- 1.ピリカでできること
	- ・あなたのごみ拾いで、ありがとうの声が贈られます!
	- ・ごみ拾いイベントなどを通じて、様々な方と交流ができます!

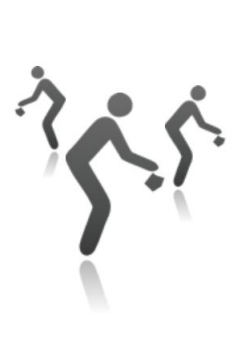

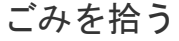

おはようございます(\*´∇`\*)今日は暑いです。 ごみを拾う 投稿する 届くありがとうの声

kojimafujio めちゃ良い天気ですね  $\frac{1}{23}$   $\frac{1}{1}$ 

ありがとう

コメント

1118

たろう

カンカンに照ってますねへ

# 2. スマホにダウンロード、ユーザ登録する流れ

- 1. https://sns.pirika.org からアプリをダウンロード (右のQRコードからもダウンロードできます)
- 2. アプリを立ち上げ、利用規約に同意します
- 3. 「はじめての方」を選び、ユーザ登録をします 登録は、メールアドレス・Twitter・Facebookのいずれかが可能です
	- ・メールアドレスの場合
		- 1. メールアドレスを入力
		- 2. メールが届くので、メールにある6桁の認証コードを アプリに入力し、「送信」をタップ
- 4. ユーザ名、ユーザの種類、パスワードを入力します

※ 機種変更後などに、登録した情報でアカウントを引き継げます

- 3.メイン画面
	- この画面で、様々なことができます!

マップ:どこでごみ拾い、イベントがあるかを見る タイムライン:いつごみが拾われたかを見る

- イベント:ごみ拾いイベントを見る・立ち上げる 通知:運営からのお知らせや、自分の活動に 対するリアクションを見る
	- ホーム:自分の活動履歴を見る、設定を行う

:ごみ拾いの情報を投稿する

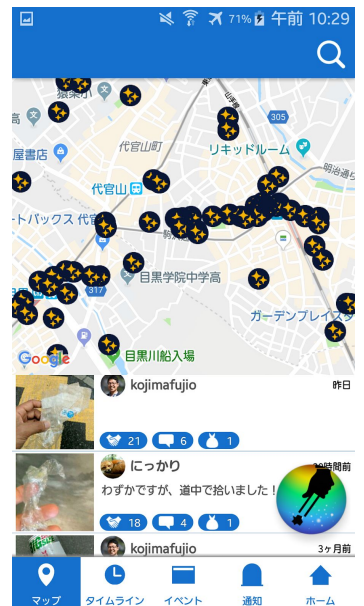

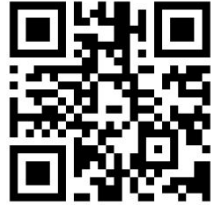

2018-05-25 10:36

2018-05-25 12:04:2

2018-05-25 10:49:56

ピリカアプリ(Ver.4)の使い方

## 4.ユーザー情報の設定

- ユーザーのプロフィールを変更できます。
- 1. メイン画面でホームをタップします
- 2. ホームにて、画面上部の マをタップします
- 3. 上から順にユーザー名、説明、ユーザの種類を入力します。

上にある ◆ をタップするとあなたのプロフィール画像を変更できます 4. 「変更する」をタップします

#### 5.投稿

- **1. メイン画面の ◇ をタップします**
- 2. カメラで撮影 か、過去の写真 (複数枚OK) からごみ拾いの画像を選択します
- 3. 以下の情報を入力します(\*:必須)
	- ・ごみの量\* : 袋数か個数で設定できます
	- ・活動場所、日時
	- ・参加人数\*
	- ・SNSにシェアするかどうか(要事前ログイン)
	- ・コメント(ハッシュタグに対応)
- 4. 投稿ボタンを押します

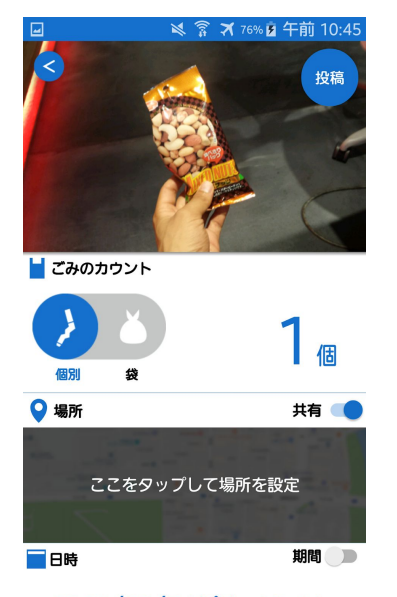

2018/08/24(金) 10:44

- 6.投稿を確認する
	- タイムラインなどで、投稿をタップすることで投稿を確認できます。
	- この画面で、以下のことができます
	- ・ごみ拾い活動の確認
	- ・ありがとうやコメントを送る
	- ・Facebook, Twitterへ共有する(要事前ログイン)

## 7.より詳しい使い方を知りたい

上記https://sns.pirika.org/にて掲載予定です。

## 8.お問い合わせ先

・ホームの ゙ボタンで設定を開き「ご意見・ご要望」からお願いします。

## 9.運営団体

株式会社ピリカ / 一般社団法人ピリカ info@pirika.org 050-5582-5878 東京都渋谷区恵比寿南3-5-7 デジタルゲートビル2F Open Network Space

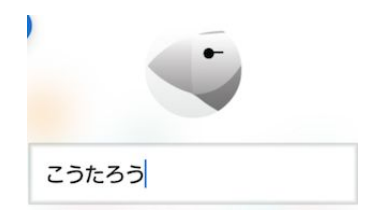